### How to register your team

Note – only an individual with club admin permissions can perform this task.

Visit <https://bafa.justgo.com/> and enter your user name and password to login

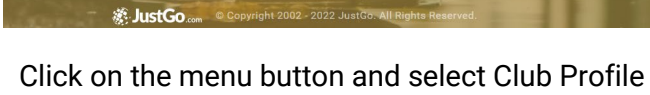

 $\bullet$ 

Team and member registration

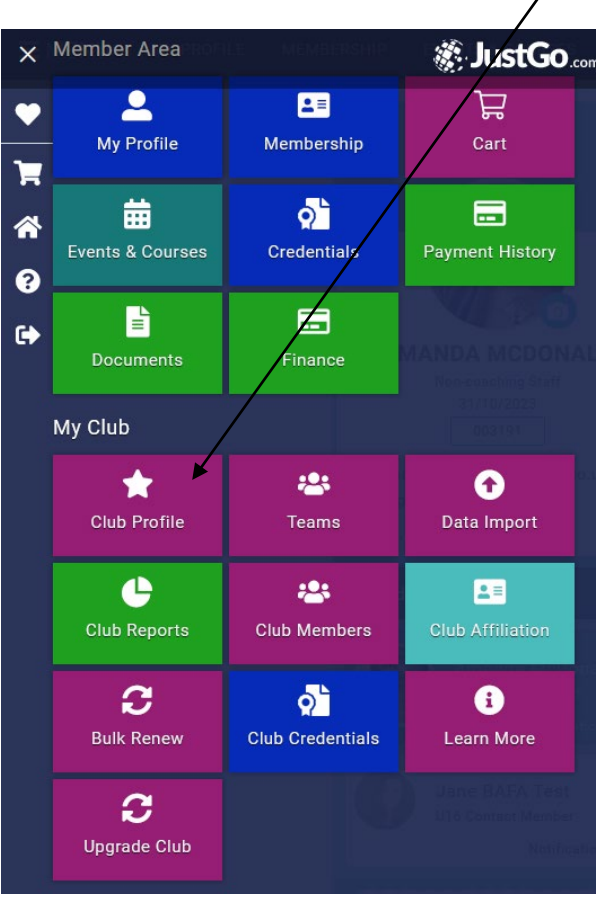

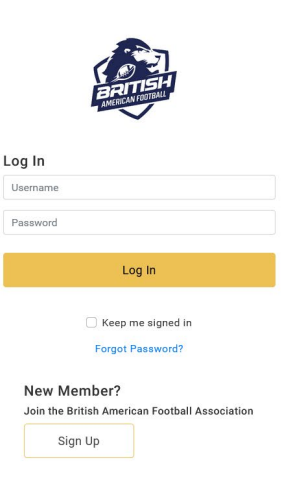

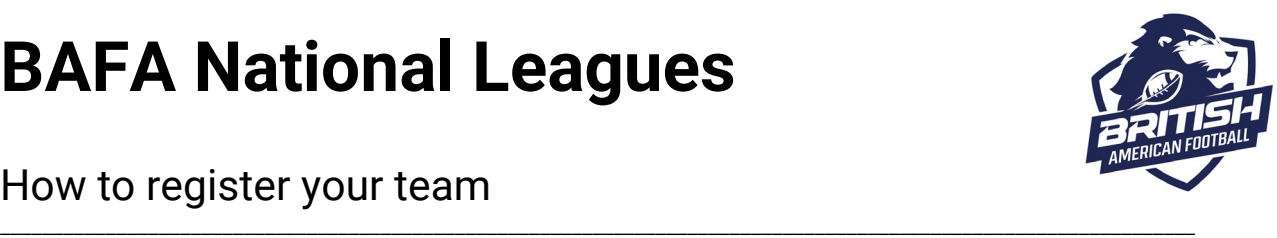

#### Sign Up

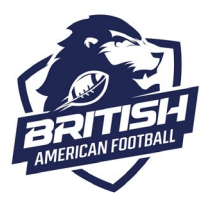

### How to register your team

#### Select Club Affiliation

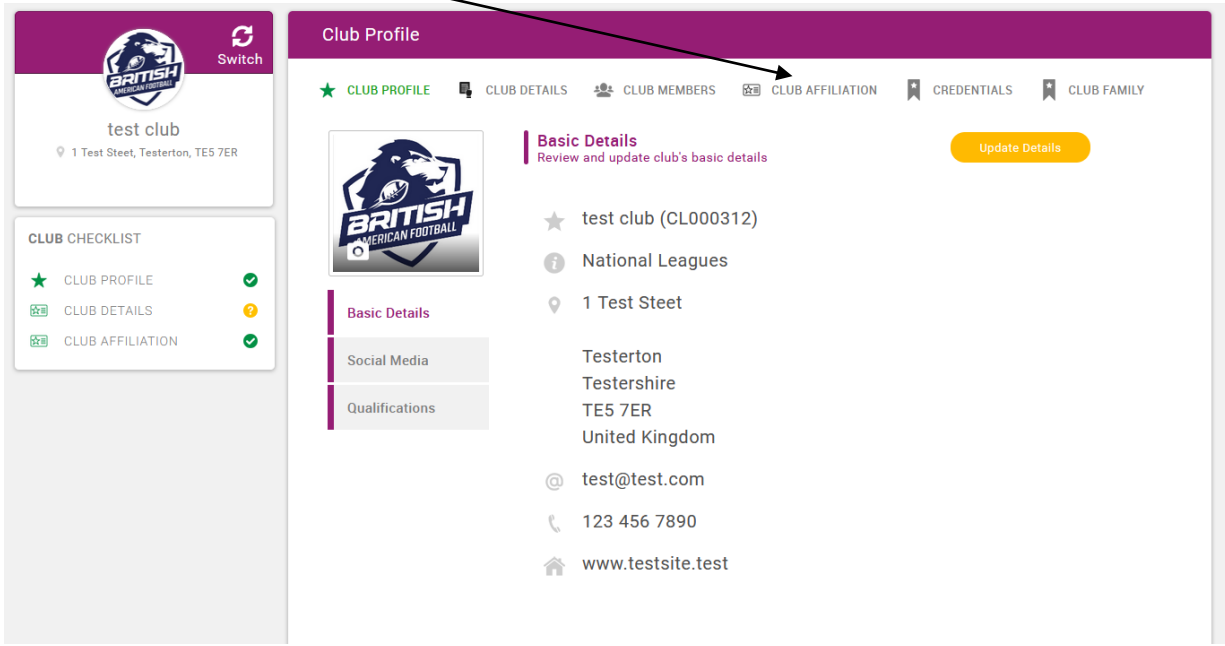

\_\_\_\_\_\_\_\_\_\_\_\_\_\_\_\_\_\_\_\_\_\_\_\_\_\_\_\_\_\_\_\_\_\_\_\_\_\_\_\_\_\_\_\_\_\_\_\_\_\_\_\_\_\_\_\_\_\_\_\_\_\_\_\_\_\_\_\_\_\_\_\_\_\_\_\_\_\_\_\_\_\_\_\_\_\_\_\_\_\_\_\_\_\_\_\_\_\_\_\_\_\_\_\_\_\_\_\_\_\_\_\_\_

#### Select Club

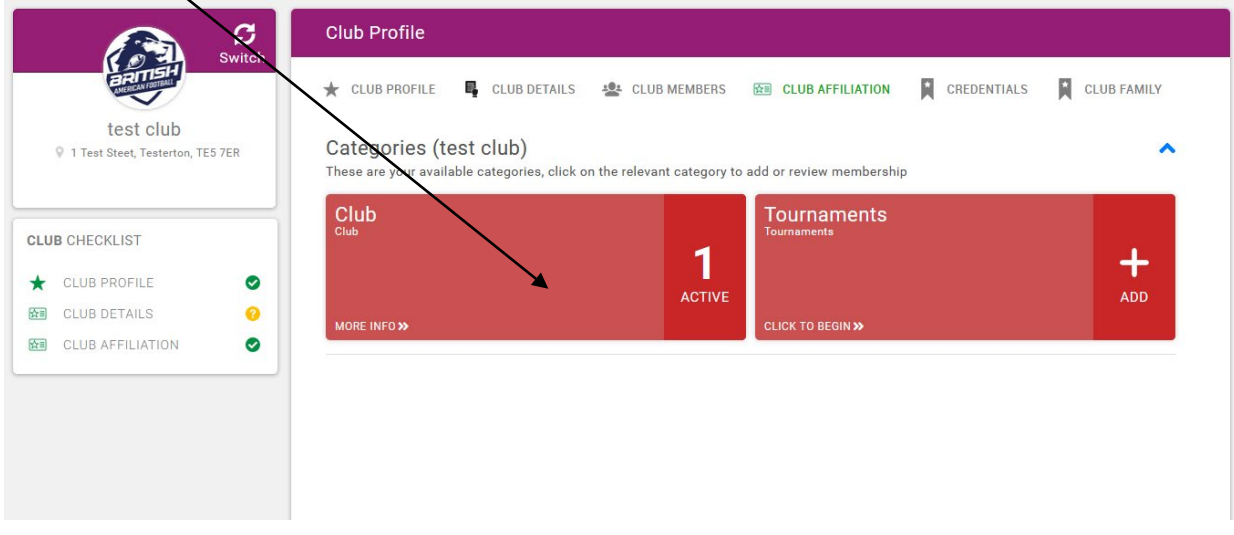

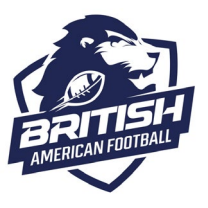

### How to register your team

Click on renew or add a membership

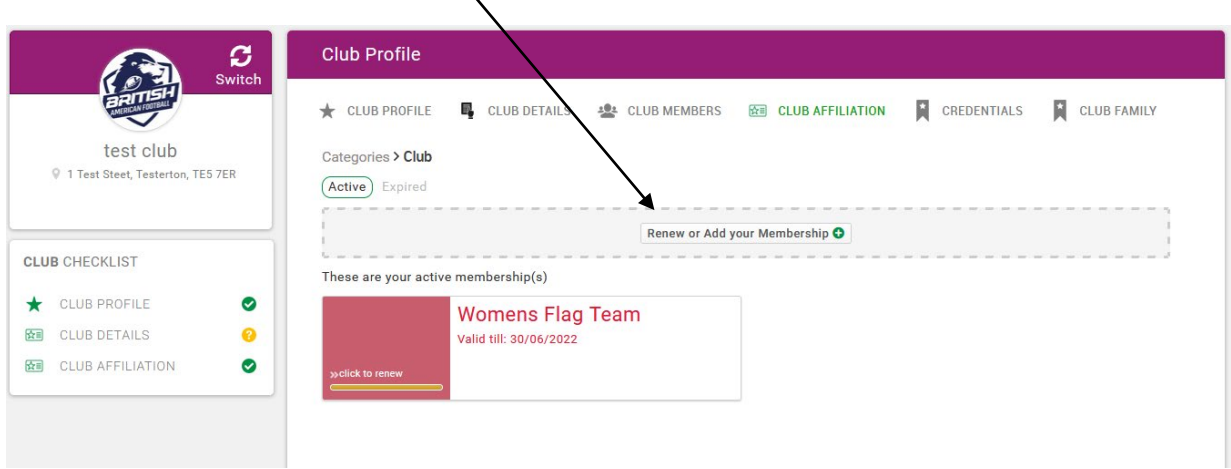

\_\_\_\_\_\_\_\_\_\_\_\_\_\_\_\_\_\_\_\_\_\_\_\_\_\_\_\_\_\_\_\_\_\_\_\_\_\_\_\_\_\_\_\_\_\_\_\_\_\_\_\_\_\_\_\_\_\_\_\_\_\_\_\_\_\_\_\_\_\_\_\_\_\_\_\_\_\_\_\_\_\_\_\_\_\_\_\_\_\_\_\_\_\_\_\_\_\_\_\_\_\_\_\_\_\_\_\_\_\_\_\_\_

Click on Contact, and then select the team you want to buy a team membership for in the dropdown box and then select checkout

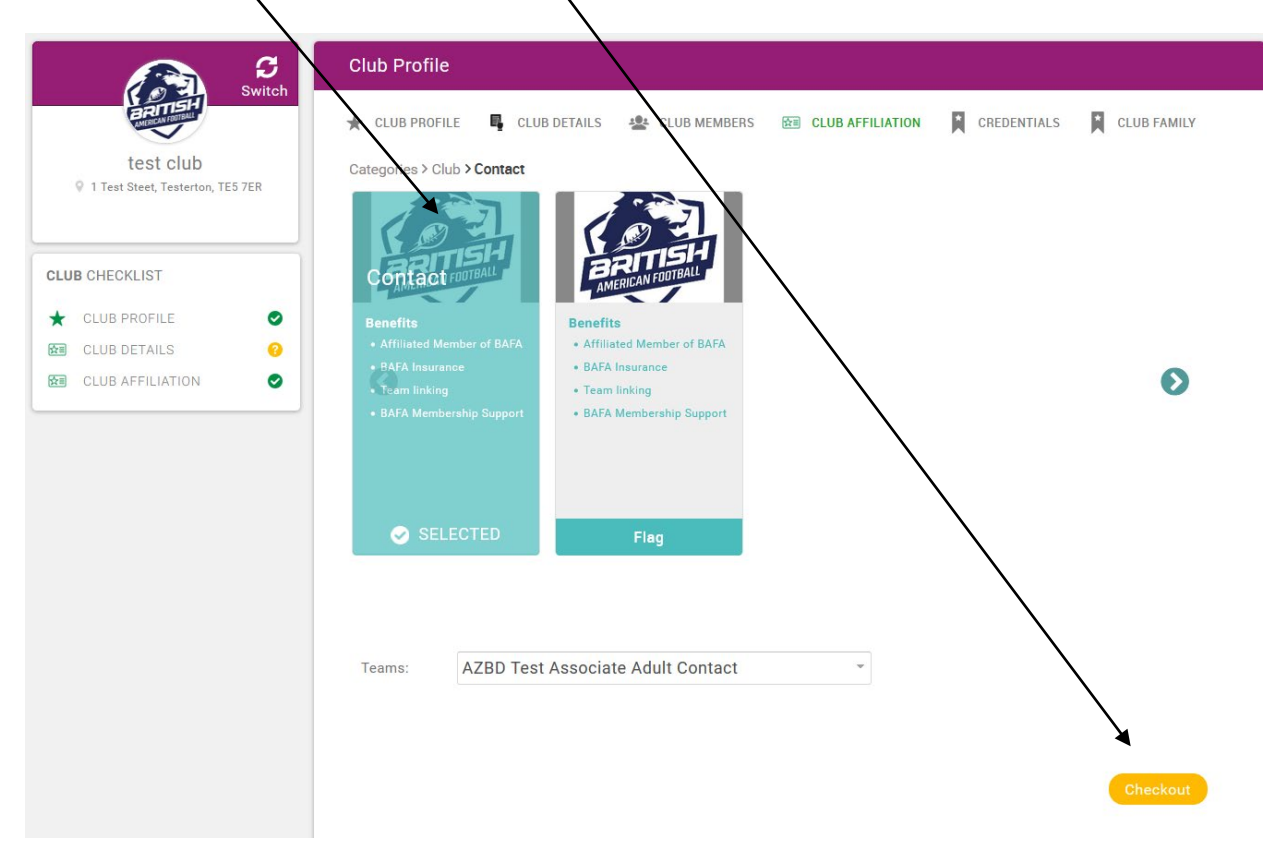

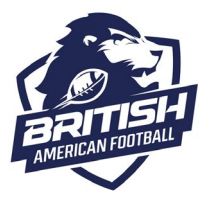

How to register your team

You will then be asked if you want to pay now, or renew another team. If you have multiple teams in your club you can renew these in the same transaction.

\_\_\_\_\_\_\_\_\_\_\_\_\_\_\_\_\_\_\_\_\_\_\_\_\_\_\_\_\_\_\_\_\_\_\_\_\_\_\_\_\_\_\_\_\_\_\_\_\_\_\_\_\_\_\_\_\_\_\_\_\_\_\_\_\_\_\_\_\_\_\_\_\_\_\_\_\_\_\_\_\_\_\_\_\_\_\_\_\_\_\_\_\_\_\_\_\_\_\_\_\_\_\_\_\_\_\_\_\_\_\_\_\_

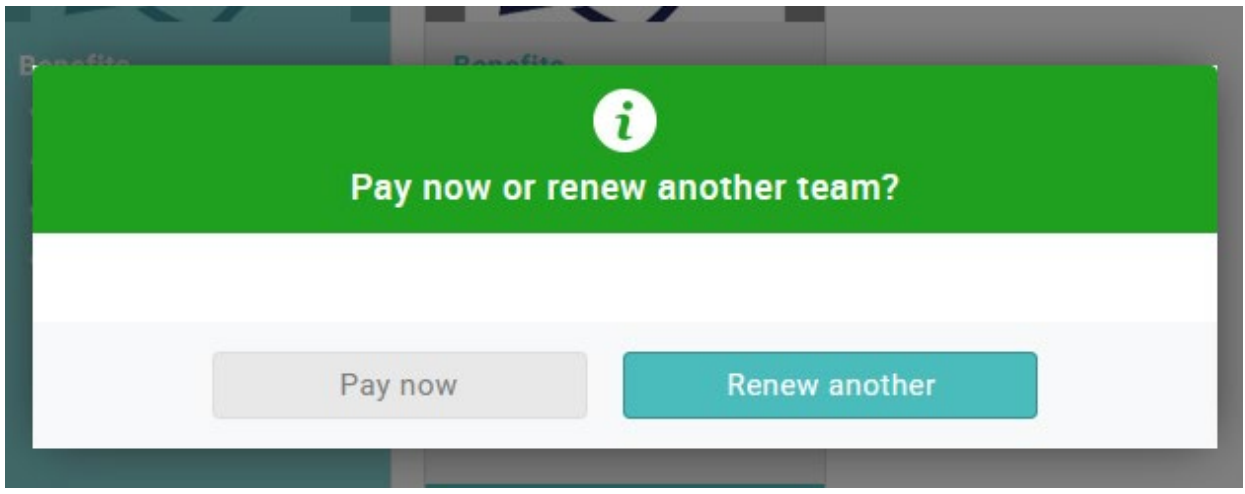

Once you have selected all the teams you want to renew, select pay now and you'll be directed to the payment screen. Please check details are correct, then follow the onscreen instructions to pay.

Any problems please contac[t registrations@britishamericanfootball.org](mailto:registrations@britishamericanfootball.org)